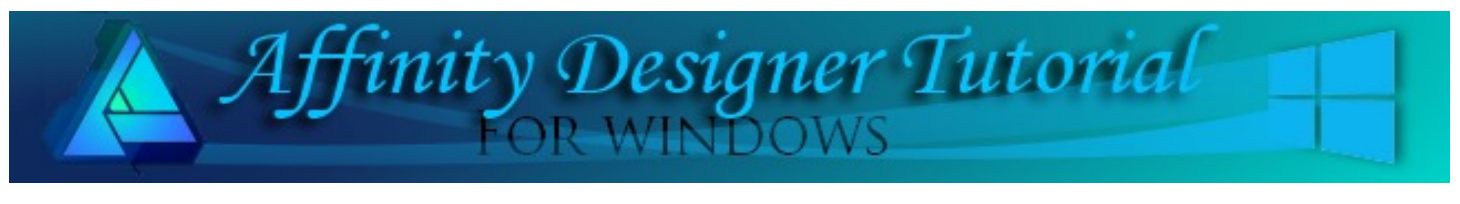

**Author:** [MaryLou White](mailto:mlwhite@pircnet.com) **Level:** Beginner **Download:** [removewhite.zip](http://pircnet.com/adtutorials/removewhite/removewhite.zip) **Version:** 1.5

## **REMOVE WHITE FROM IMAGE**

## **LET'S GET STARTED**

This is a very simple tutorial that will show you how to completely remove all  $\mathcal{R}^{\text{N-DESGW}}$  traces of white from a black and white image. This is a great way to creating clipart. It also works on colored images. traces of white from a black and white image. This is a great way to create clipart. It also works on colored images that do not have white in them.

1. Download the r**emovewhite.zip** file and unzip it to your hard drive. The file contains two Dover images; woman.jpg and flower.jpg.

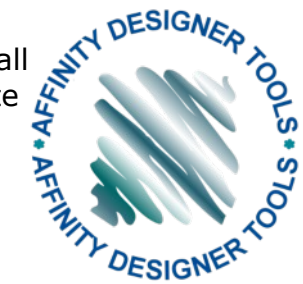

- 2. Open a new image 800x800 with transparent background.
- 3. Using the **Place Image** tool, navigate to where you unzipped the above files and select the woman.jpg file. Click in the workspace to place the file.
- 4. Open your **Layers** panel, select the layer, then click the **Blend Ranges** icon.
- 5. In the **Source Layer Ranges** box, drag the white dot in the upper right all the way down to the lower right corner.

Your image should now be totally transparent.

At this point, you can colorize the lines of the image, add a background or do whatever you like.

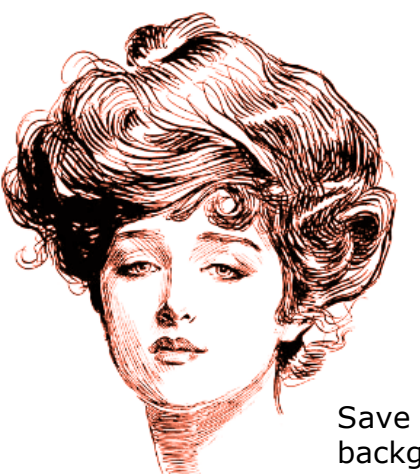

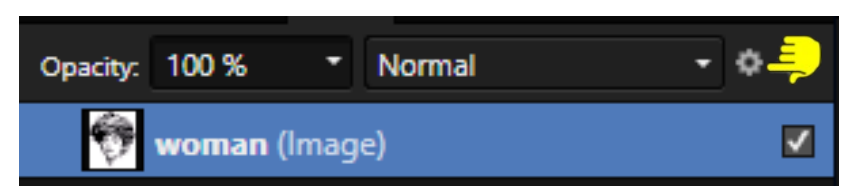

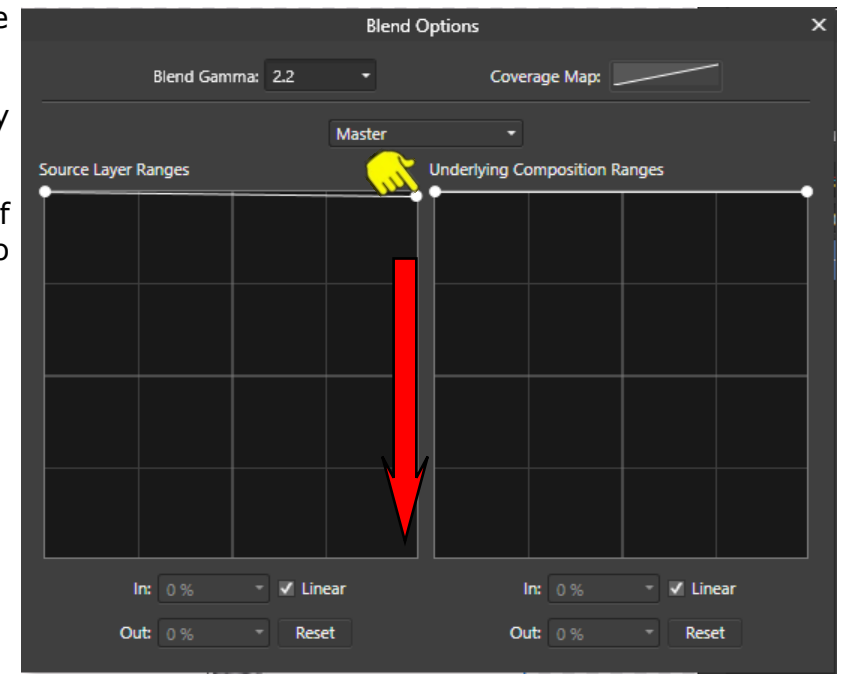

Save the woman.jpg file with a transparent background if you like or simply close without saving.

## **USING AN IMAGE WITH COLOR**

- 1. Using the **Place Image** tool, open the **flower.jpg** file.
- 2. Open your **Layers** panel, select the layer, then click the **Blend Ranges** icon.
- 3. In the **Source Layer Ranges** box, drag the white dot in the upper right corner all the way down to the lower right corner just as you did before.
- 4. The "After" image has lost a lot of color and looks faded. Not so good, is it?

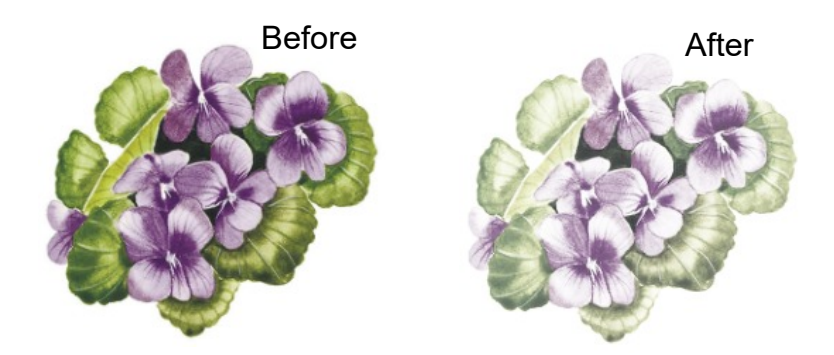

5. Click in the center of the **Source Layer Ranges** window to create a new "dot". Drag the new dot upward toward the right corner. Don't drag the dot all the way up as this will leave white "fuzz" around your image. This should bring the color back and leave you with an image that has a nice transparent background.

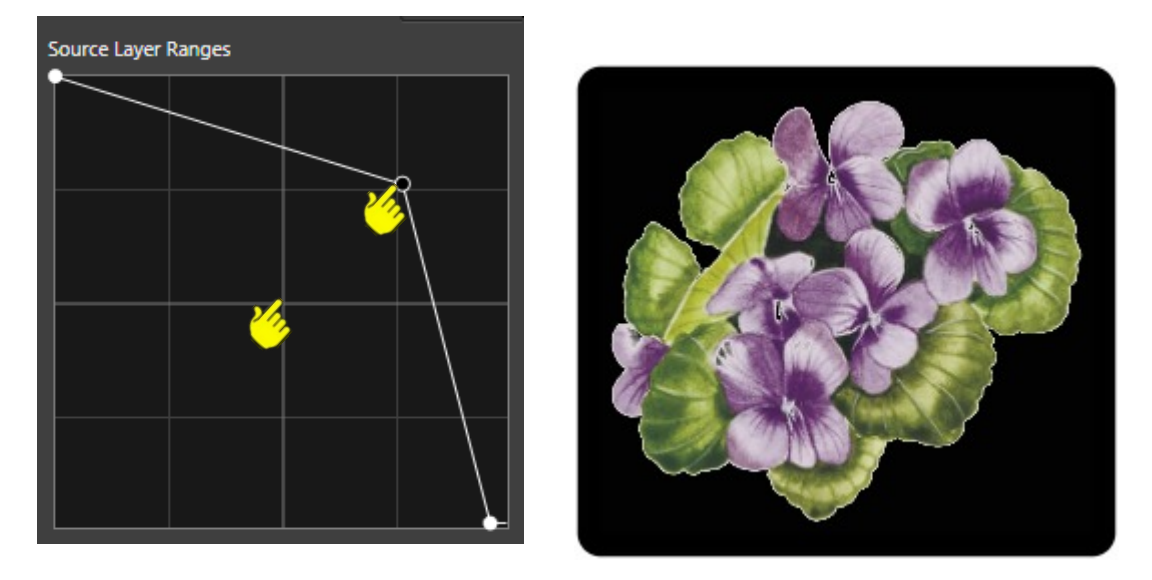

**Tips**: If your image still looks faded, go to the **Layers** panel, right-click and select **Duplicate**. Change the mode to **Multiply**. Working on a dark background will let you see how the edges look. If fuzzy, you can adjust via the **Source Layer Ranges**. This doesn't work on all images but is great when cutting out clip art! **Enjoy**!!

**[PIRCnet](http://pircnet.com)** invites you to join the **[PIRCForum](http://pirc-forum.com)**[.](http://pircnet.com)This is an active forum for Affinity Designer for Windows users. You'll find a wonderful group of warm, friendly, talented, and knowledgeable people who are ready and willing to share their expertise with you. There are creative activities for all skill levels. This forum is "family friendly", 100% free, and everyone is welcome.